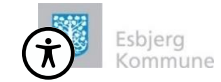

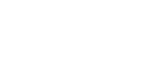

## **Sådan bruger du KontaktLæge app**

April 2021

# Kontakt æge

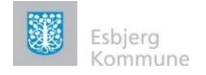

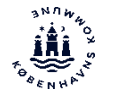

## Indhold

- Sådan logger du på 'KontaktLæge app'en på din device.
- Sådan bruger du 'KontaktLæge' app'en på vegne af borger
- Sådan bruger du 'KontaktLæge' app'en uden borgerens cpr–nummer
- Indrapportering af ændringsønsker

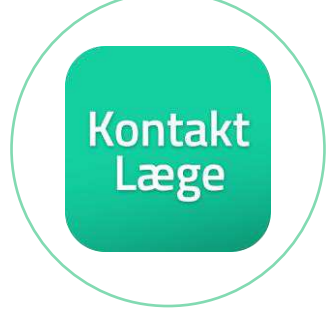

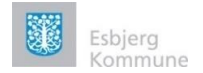

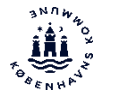

## **Kontakt** Læge

## Sådan logger du på 'Kontakt Læge App'

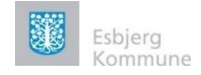

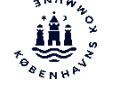

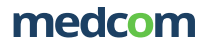

## Sådan logger du på 'Kontakt Læge' side 1/3

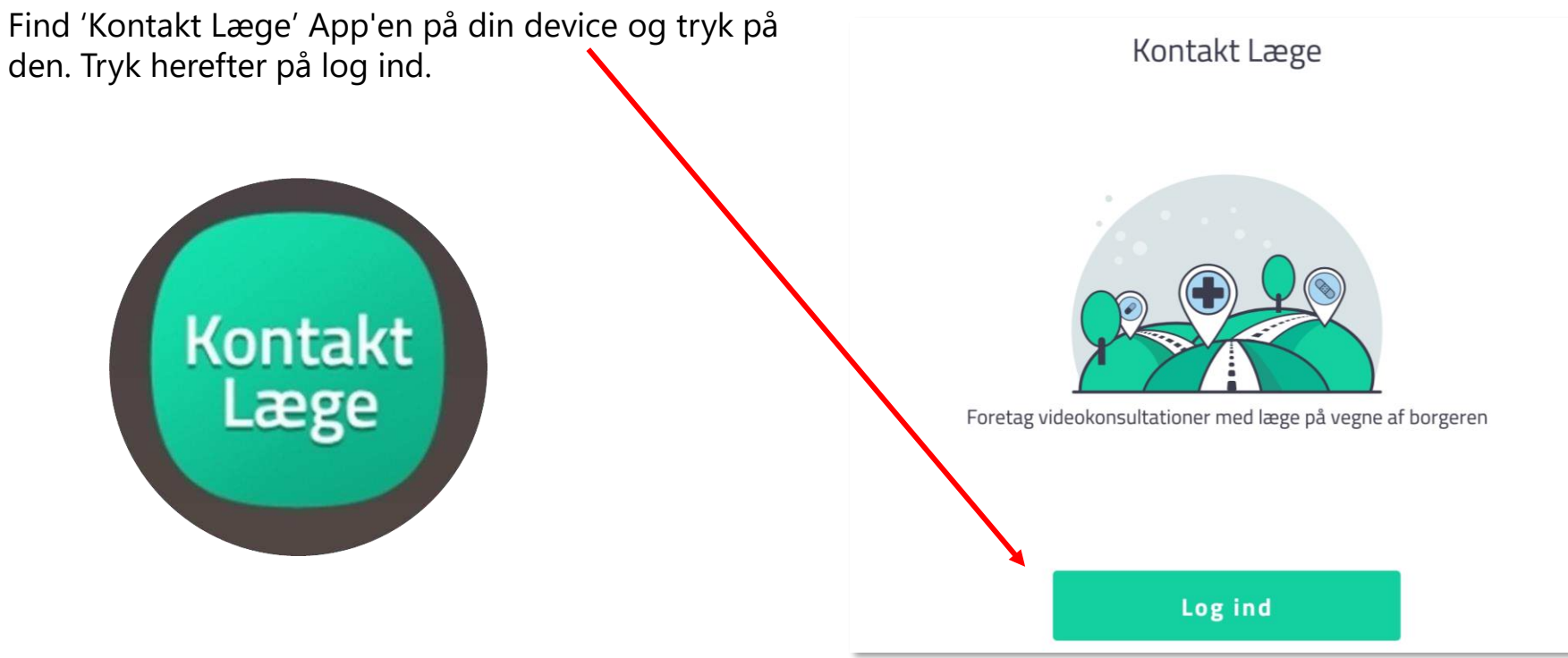

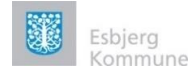

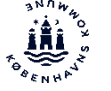

## Sådan logger du på 'Kontakt Læge' 2/3

Du skal vælge den kommune, du arbejder i.

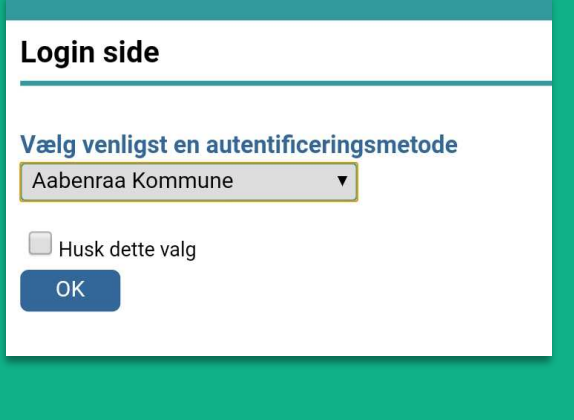

#### Ved at trykke på pilen, folder menuen sig ud.

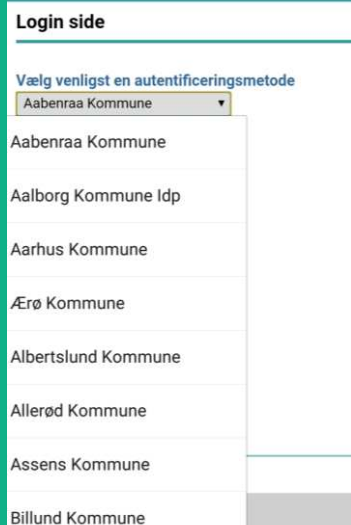

Du kan nu vælge kommune og trykke ok.

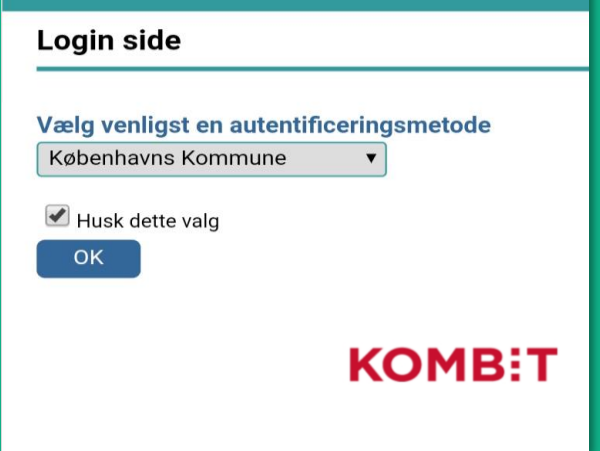

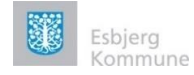

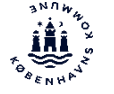

## Sådan logger du på 'Kontakt Læge' 3/3

Du bliver nu bedt om at identificere dig via dit brugernavn og adgangskode. Tryk herefter 'log på', dette log ind billede kan være forskelligt fra kommune til kommune.

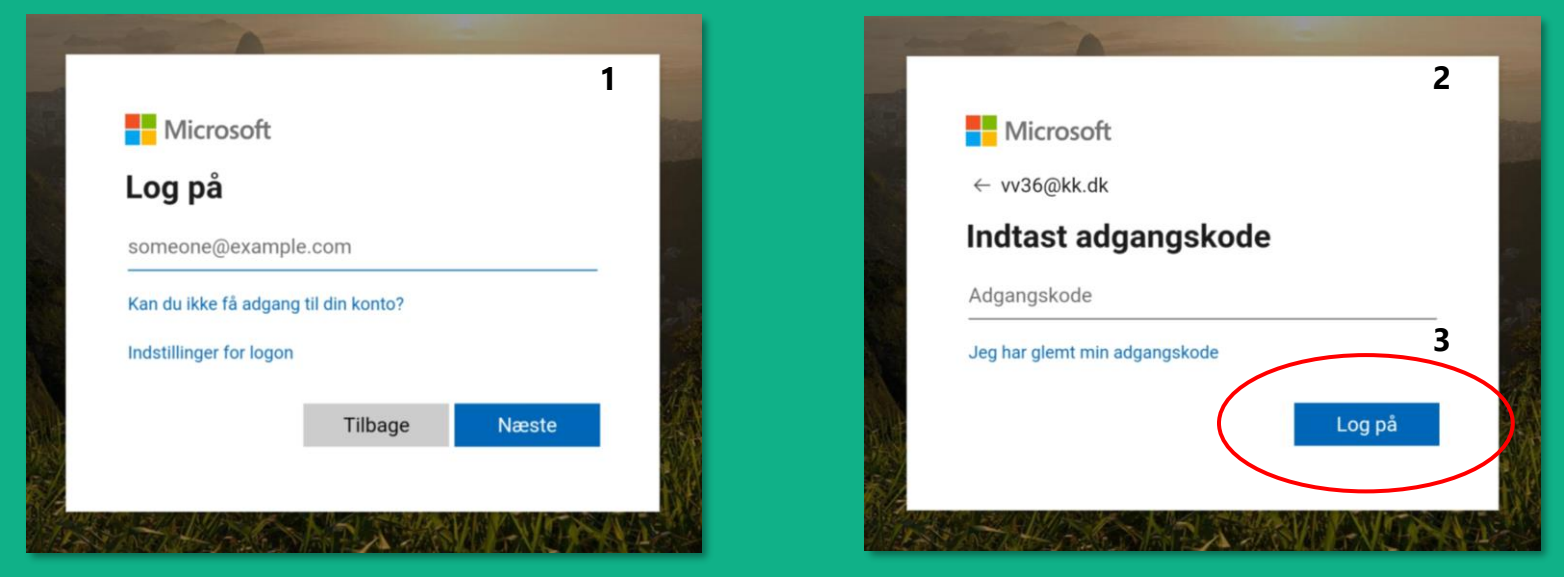

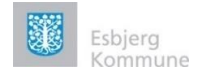

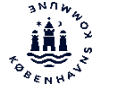

## Sådan bruger du 'Kontakt Læge' app'en på vegne af borger

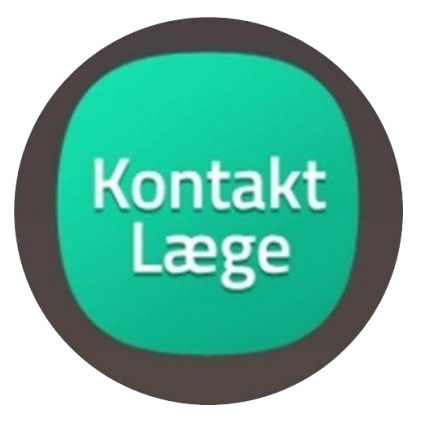

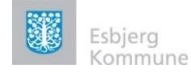

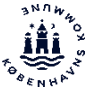

## Sådan bruger du 'Kontakt Læge' app'en på vegne af borger 1/5

Første gang du logger på 'Kontakt læge' bliver du bedt om at indtaste din rolle og arbejdssted. Disse oplysninger ses på lægens billede i det virtuelle venteværelse.

Indtast borgers CPR-nummer. Sikr dig borgers samtykke, sæt flueben i 'Tro- og love-erklæringen' og vælg 'Log ind på borgers vegne'.

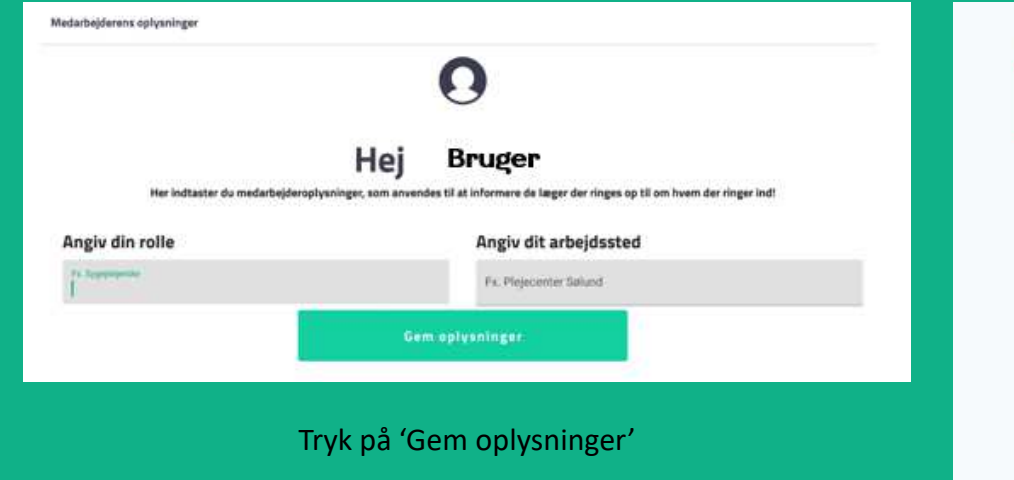

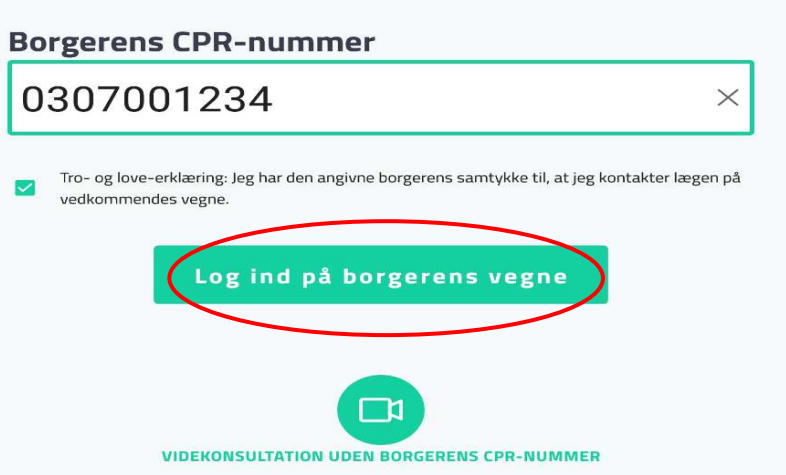

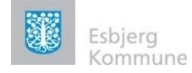

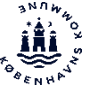

## Sådan bruger du 'Kontakt Læge' app'en på vegne af borger 2/5

#### Start videokonsultation

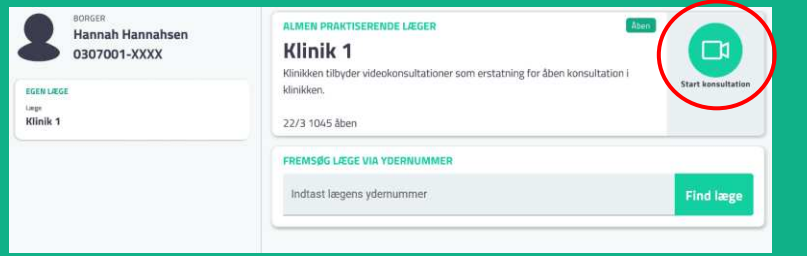

Når du har startet videokonsultationen, bliver du bedt om at tjekke om mikrofon, højtaler og kamera virker. Når du har sikret dig dét i hvert enkelt trin, trykker du 'Næste'. Du vil også få tips til en god videokonsultation. Dette er kun ved 1. login.

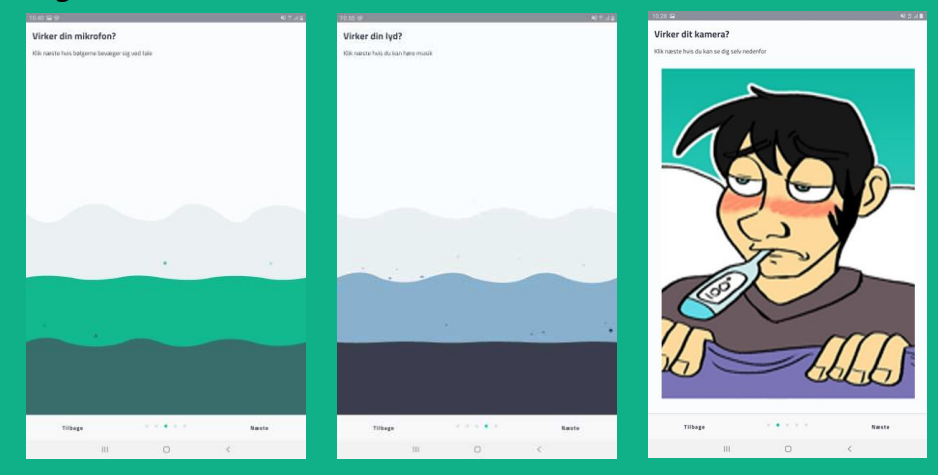

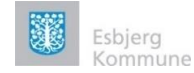

venteværelse.

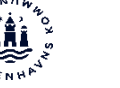

#### medcom

## Sådan bruger du 'Kontakt Læge' app'en på vegne af borger 3/5

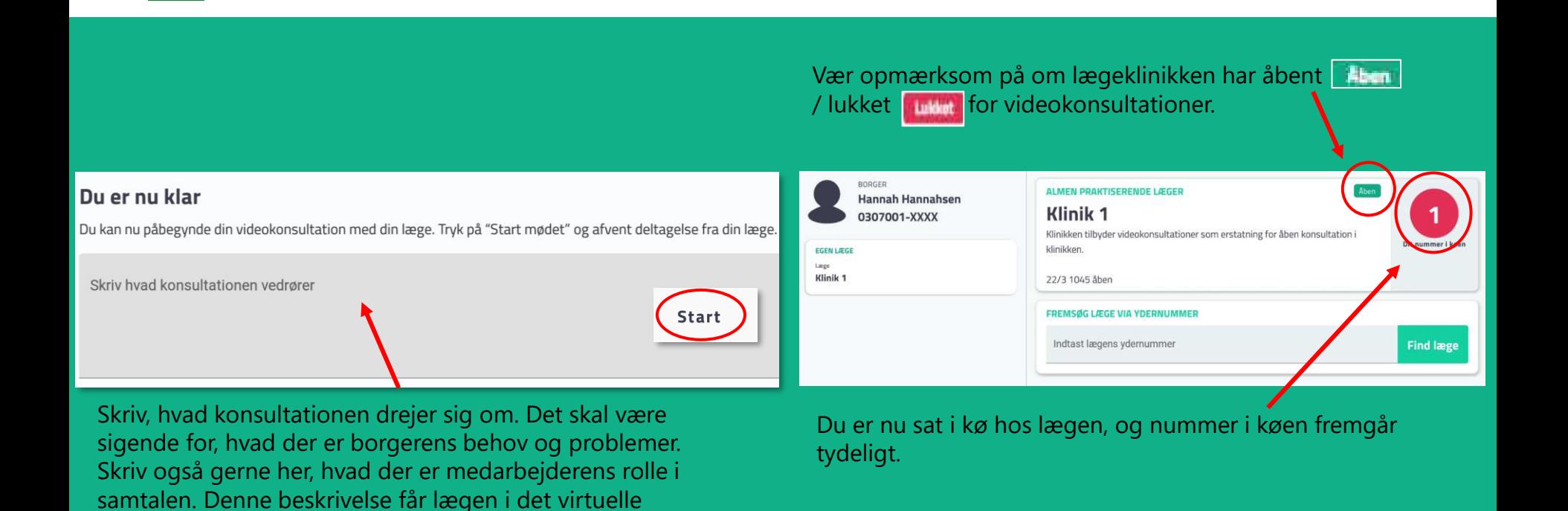

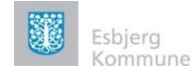

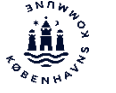

BORGER

**Hannah Hannahsen** 

Log borgeren ud

0307001-XXXX

#### medcom

 $\Box$ 

**Start konsultation** 

**Find læge** 

## Sådan bruger du 'Kontakt Læge' app'en på vegne af borger 4/5

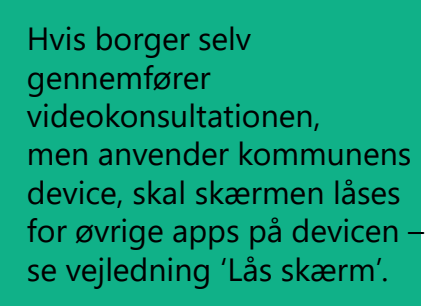

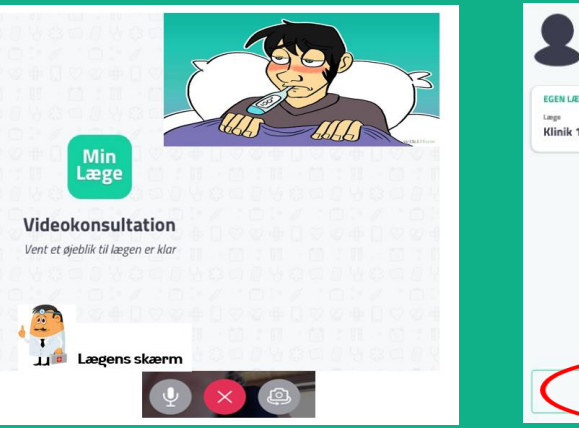

Når det er jeres tur, accepterer lægen og starter videokonsultationen. Et billede af lægen vil komme frem på skærmen og man vil kunne se et lille billede af borger og medarbejder. Når konsultationen er slut, trykkes på

Når videokonsultationen er afsluttet, skal du trykke på 'log borger ud'.

ALMEN PRAKTISERENDE LÆGER

**FREMSØG LÆGE VIA YDERNUMME** Indtast lægens ydernummer

Klinikken tilbyder videokonsultationer som erstatning for åben konsultation i

Klinik<sub>1</sub>

**Llinikkon** 22/3 1045 åben

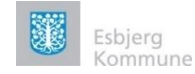

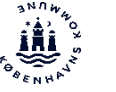

## Sådan bruger du 'Kontakt Læge' app'en på vegne af borger 5/5

#### Sådan ser lægens virtuelle venteværelse se

Lægen kan se:

- Medarbejders rolle og arbejdssted
- Medarbejdere, der kalder op på vegne af en borger
- Borgere i kø
- Kort hvad konsultationen handler om

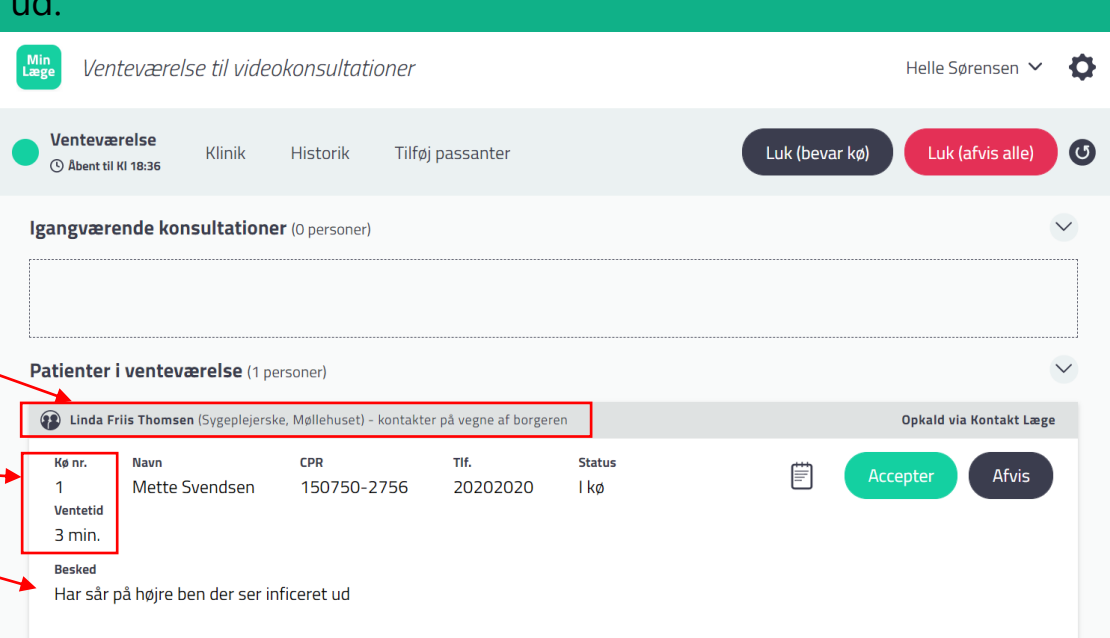

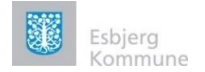

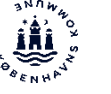

## **Kontakt** æge

## Sådan bruger du 'Kontakt Læge' app'en - uden borgerens cpr-nummer

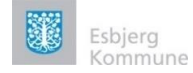

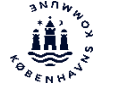

#### Sådan bruger du 'Kontakt Læge' app'en uden borgers CPR-nummer 1/4

Man, kan med 'Kontakt læge' lave en videokonsultation med lægen uden borgers CPR-nummer. Denne funktion kan f.eks. anvendes, hvis borger ikke har et CPR- nr..

Videokonsultation uden borgers CPR-nummer kan kun foretages, hvis der er en forudgående aftale med lægen. **Borgerens CPR-nummer** 

Tro- og love-erklæring: Jeg har den angivne borgerens samtykke til, at jeg kontakter lægen på vedkommendes vegne.

#### Log ind på borgerens vegne

Vælg 'videokonsultation uden Borgerens cpr – nummer'

*VIDEKONSULTATION UDEN BORGERE* 

٦.

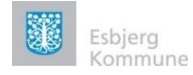

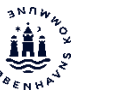

### Sådan bruger du 'Kontakt Læge' app'en uden borgers CPR-nummer 2/4

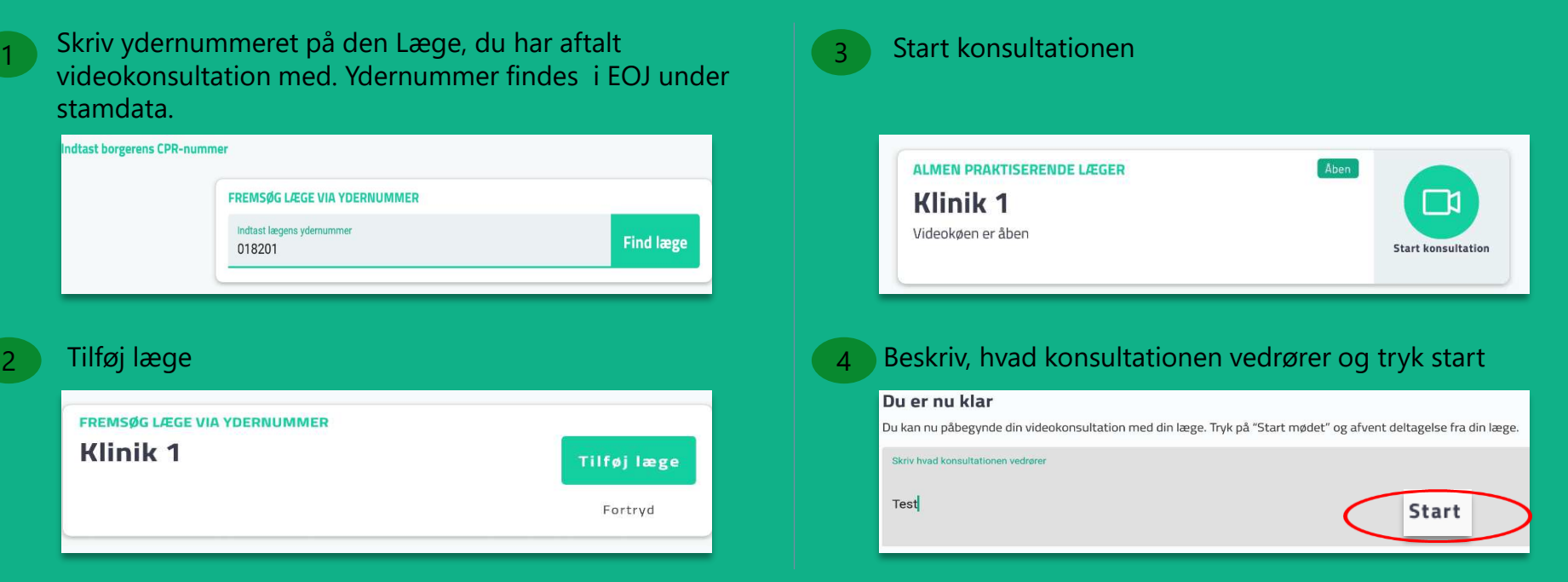

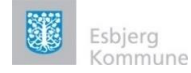

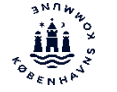

#### Sådan bruger du 'Kontakt Læge' app'en uden borgers CPR-nummer 3/4

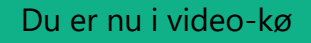

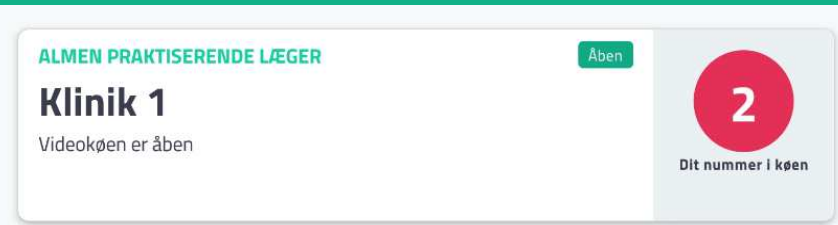

Du er nu i video-kø Hvis lægen ikke har mulighed for at udføre konsultationen, kan videokonsultationen afvises af lægen og beskeden 'Afvist videokonsultation' sendes retur til medarbejderen.

#### $\times$  Afvist videokonsultation

#### **Besked fra lægen**

Det er desværre ikke muligt at gennemføre din videokonsultation. Du er velkommen til at kontakte klinikken

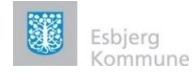

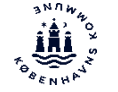

#### Sådan bruger du 'Kontakt Læge' app'en uden borgers CPR-nummer 4/4

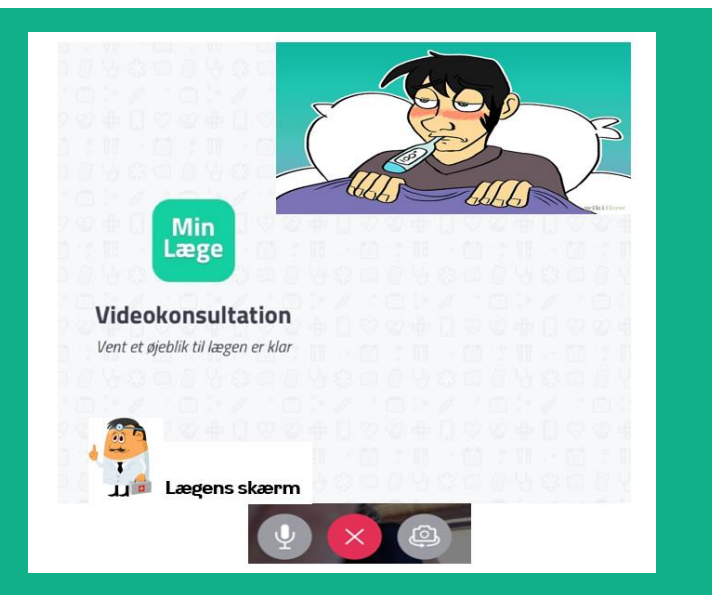

Når det er din tur, accepterer lægen og starter videokonsultationen. Et billede af lægen vil komme frem på skærmen og et lille billede af medarbejder. Når konsultationen er slut, trykkes på

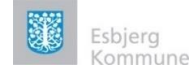

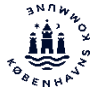

### Indrapportering af ændringsønsker

#### **Ændringsønsker**

Har du ændringsønsker til KontaktLæge app'en, så send dem til din lokale support og til relevant implementeringsansvarlig i egen kommune.

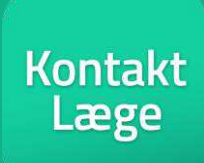